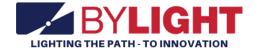

# Vocational Allied Trade Specialist User Guide

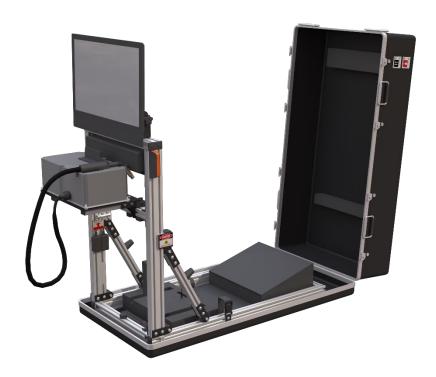

# Contents

| Allied Trade Specialist System Features | 3  |
|-----------------------------------------|----|
| Setup and Shutdown                      | 3  |
| Setup                                   | 3  |
| Shutdown                                | 4  |
| Player Instructions                     | 5  |
| Registration                            | 5  |
| Performing the Welds                    | ε  |
| Calibration                             | 7  |
| Operator Instructions                   | 8  |
| Configuration Menu                      | 8  |
| Export Lead Data                        | 10 |
| Lead Generation Web Application Data    | 11 |
| Adjust Audio volume of attract videos   | 11 |
| Data File                               | 11 |
| Finding the Data File, within the PC    | 12 |
| Troubleshooting                         | 13 |
| Revision Log                            | 15 |

# Allied Trade Specialist System Features

By Light's Allied Trade Specialist (ATS) Experience is designed to combine RealityWorks guideWELD VR with By Light's mobile vocational.

The ATS Experience is a tool for military recruiters to convert prospects into leads by storing lead contact information. Contact information is stored locally on each system and can be retrieved by recruiters.

While no player is on the system, attract videos are displayed. These videos were supplied by the Army National Guard and relate to the Allied Trade Specialist military occupational specialty.

Players get the opportunity to experience two welds: a practice weld and a competition weld. The cumulative score of their competition weld gets placed into the leaderboard. The leaderboard is displayed after each experience and induces competition between players.

The ATS Experience includes the following features:

- Educate prospects about Allied Trade Specialist MOS in an entertaining and safe environment.
- Lead Generator: Collects and stores contact information for prospects between the ages of 17 and 34.
- The system attracts and holds attention, giving recruiters greater opportunities to interact with prospects/leads.
- The ATS Experience promotes competition. A leaderboard is displayed between each attract video. Detailed welding results are displayed after each weld.

# Setup and Shutdown

Setting up and shutting down the system takes less than 3 minutes and requires no tools.

### Setup

To setup the system, follow this procedure:

- 1. Open the case.
  - a. With the system laying on the floor and the "This side up" labels in the correct orientation, unlatch all the case latches.
  - b. Mount each case latch to the magnets to hold the latches in place.
  - c. Open the case and allow the top section to rest on the restraints.
- 2. Unfold the secure the stand
  - a. Grasp the orange lifting handle and raise the stand assembly to the upright position.
  - b. While supporting the stand assembly, secure the latch on the left and the latch on the right.

### Make sure each latch is properly locked into position.

| Correct    | Correct Incorrect |             | Incorrect |  |
|------------|-------------------|-------------|-----------|--|
| Suches too | DREAGE LOCK       | ENGAGE LOCK |           |  |

# 3. Setup Monitor

a. Loosen the locking knobs at the base of the monitor, rotate the touchscreen display to the upright position, and then tighten the locking knobs.

#### 4. Install guideWeld VR

- a. Install the mid assembly containing the guideWeldVR welding hardware to the cross support. Align the support hooks to the stand assembly crossbar. Push the hooks onto the crossbar to ensure it is secure.
- b. Remove the MIG attachment from the case and plug it into the welding hardware. Align the connection pins and twist clockwise to fully connect the MIG.
- c. Plug in the power supply cord and the USB cable from the stand assembly to the welding hardware.

# 5. Power up the system

a. Plug in the power strip's cable into a power outlet and switch it on. After a few moments, the system will be ready to go.

#### Shut down

To shut down the system, follow this procedure:

# 1. Power Down

- a. Turn off the computer by briefly pressing the power button on the computer. Allow Windows 10 to go through the shutdown process before proceeding.
- b. Turn off the switch on the power supply, unplug, and stow the cable.

### 2. Disassemble guideWeldVR hardware

- a. Unplug USB and power cable from the back of the weld hardware.
- b. Disconnect the MIG and stow it into the case.
- c. Lift up on the welding hardware tray assembly and stow into case.

# 3. Fold down monitor

- a. Loosen the knobs at the base of the monitor while holding the monitor in place.
- b. Carefully rotate the monitor back against the frame and tighten the knobs.

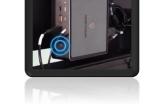

# Do not allow the monitor to rotate to quickly as this may cause damage.

- 4. Fold down the stand
  - a. Unlock the two latches on the left and the right
  - b. While holding the orange handle, carefully lower the stand down into the case.

Do not allow the stand to fold down quickly as this may cause damage.

5. Close the case

Make sure all accessories are stowed properly and everything is strapped into place.

- a. Close the lid.
- b. Latch all case latches.

# **Player Instructions**

The following includes instructions on how a player uses the ATS experience from start to finish.

# Registration

Once a player touches the monitor, the application will enter registration mode.

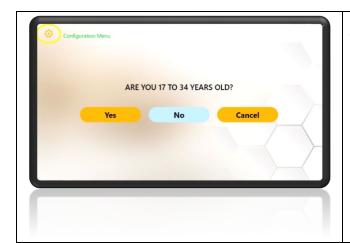

The player than answers if they are within recruitment age of 17 to 34.

If the Yes and No buttons are not registering properly, please try double tapping the buttons.

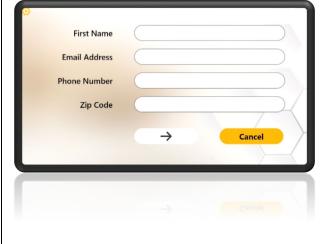

If the player answered Yes to the previous question, they must then enter their contact information which includes First Name, Email Address, Phone Number, and Zip Code.

Tap inside the text fields to open the virtual keyboard. Use the touch keyboard to enter contact information.

The email address field must have "@" and "." characters to allow the user to proceed.

Tap "Enter Arrow" to proceed to the experience.

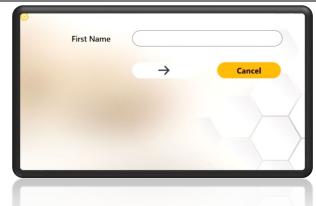

If the player answered No to the previous question, they only need to enter their first name.

Tap the text field to open the touch keyboard at the bottom.

Tap "Enter Arrow" to proceed to the experience.

# Performing the Welds

An instructional video will player after registration is complete. This video instructs how to perform the welds and read the on-screen practice indicators.

Each player has the opportunity to perform two welds. Each weld has the same criteria.

The 1<sup>st</sup> weld is practice and includes indicators that inform the player if they are welding within the proper criteria. It is important to weld from right to left to gain an accurate score.

The 2<sup>nd</sup> weld is competitive mode. The practice indicators are disabled. <u>The final score of this weld determines the score the player will receive on the leaderboard.</u>

The goal of each weld is to stay within the welding criteria as shown on the bottom-left of the screen. The practice indicators will inform the welder if they are within this criteria.

| Speed in Inches per minute | 13 ipm |
|----------------------------|--------|
| Travel angle               | 10°    |
| Work Angle                 | 45°    |
| Nozzle plate distance      | 3/8"   |
| Push or Pull weld          | Pull   |

Please see the instructional video shown after player registration to understand how to read practice indicators.

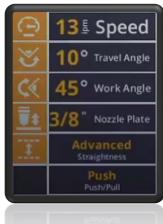

#### Calibration

Prior to each weld the player must calibrate the MIG. When indicated, follow the onscreen instruction to calibrate the MIG via this procedure:

1. Place the end of the MIG on the left edge of the T-Joint at a 45° angle. Press the trigger and release.

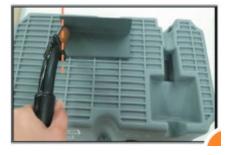

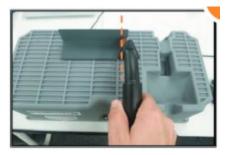

2. Place the end of the MIG on the right edge of the T-Joint at a 45° angle. Press the trigger and release.

If the MIG is not calibrated correctly, the MIG's position to the T-Joint will not be represented properly on the monitor.

Once calibration is complete, the player is ready to start the weld.

# **Operator Instructions**

# **Configuration Menu**

The configuration menu gives the operator several options. Please see below for more information.

To open the Configuration menu, perform the following procedure:

- 1. If not a touch screen model, plug a USB keyboard into the computer.
- 2. Touch screen. It should take you to the start of the User Registration.
- 3. While in the User Registration, press the cog icon in the top left corner.

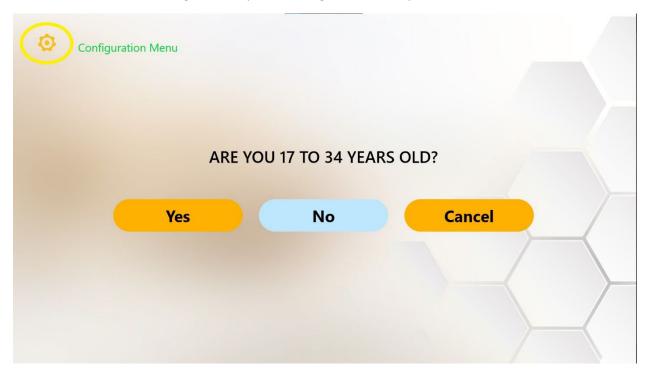

4. This will open the Configurations menu.

Username: adminPassword: operator

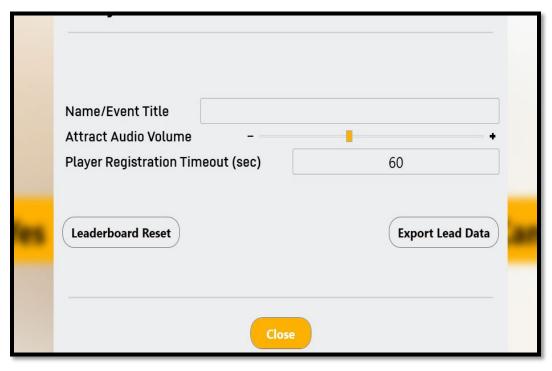

- 5. Configuration settings can be set per operators' preferences.
- 6. Attract Video Volume will adjust the master volume of the Attract Videos.
- 7. Player Registration Timeout will be for the user registration entry screen. If the screen isn't interacted with, within that set time, it will revert to the Attract Screen.
- 8. Leaderboard Reset will reset Lead Data displayed between attract videos
  - Note: This does <u>not</u> delete the data file. It only clears the leaderboard that is displayed in attract mode. This feature may be useful for promoting competition. For example, if the leaderboard is cleared at the beginning of a school-based event, everyone on the leaderboard will be from the same school.

9. Export Lead Data will allow the operator to gain access to the Lead Generation Web Application/User Data

# **Export Lead Data**

Once the operator clicks the Export Lead Data button in the Configuration Menu, the following screen will pop-up.

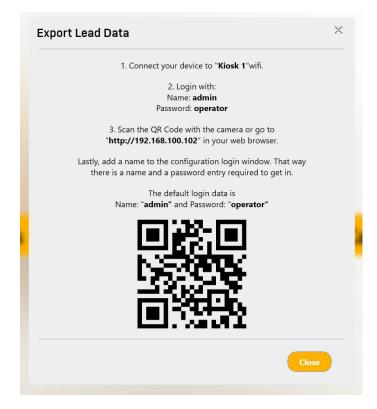

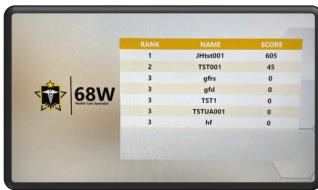

#### For Cellular Devices:

- 1. Ensure wamp64 virtual server is operating on Kiosk (Start > wamp64 > wamp64).
- 2. Connect your device (Android or iPhone) to Wi-Fi "Kiosk 1" (default name).
- 3. Wi-Fi username/password should be: admin/operator
- 4. Once connected to the virtual server, use camera or QR Code reader to connect to <a href="http://192.168.100.102">http://192.168.100.102</a> in Safari, Google Chrome, or applicable browser.
- 5. Once the browser loads, login with username: admin password: operator

#### For Kiosk Web Browser:

- Ensure wamp64 virtual server is operating on Kiosk (Start > wamp64 > wamp64).
- 2. Open Microsoft Edge, Google Chrome, or Mozilla Firefox and enter <a href="http://192.168.100.102">http://192.168.100.102</a> in the address bar.

Once the browser loads, login with:

Username: adminPassword: operator

# Lead Generation Web Application Data

- 1. Each user experience will be recorded on the web server and will contain exact information pulled from recruit data files.
  - Please see Accessing the Data file for more information on data file retrieval.
- 2. Clicking on the Phone or Email icons will provide operator with the users entered information. If the player was under the age of 17, no identifiable information other than name will be available.

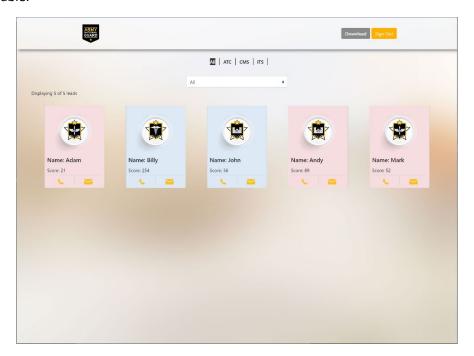

# Adjust Audio volume of attract videos.

The Audio Volumes slider adjusts the volume of the attract videos, independent of the experience. This is useful if it is desired to increase or decrease the volume of attract vs. experience modes.

### Data File

All player registration data and experience scores are stored in a .CSV data file. The data file is updated after each player's experience.

RESTRICTED USE
Access Limited to Authorized Personnel

The information contained in this document is the proprietary information of By Light Professional IT Services, LLC.

The data file stores the following data per player:

- OperatorCustomValue This is a string of characters input in the Configurations menu.
- FirstName First name entered by the player
- EmailAddress Email Address entered by the player
- RecruitableAge True of False. True if player entered Yes for the 17 to 34 age question.
- PhoneNumber Phone number entered by the player.
- Zip Code Zip Code entered by the player.
- ExperienceName Name of Experience. This is useful if combining the data file with other data files from different experiences.
  - o ITS Information Technology Specialist
  - o ATC Air Traffic Control
  - o MTO Motor Transport Operator
  - o HCE Horizontal Construction Engineer
  - CMS Combat Medic Specialist
  - FF Fire Fighter
  - UAV Unmanned Aerial Vehicle Operator
- Score Score received in experience.
- StartTime Time the player started the experience.
- EndTime Time the player finished the experience.

# Finding the Data File, within the PC

To find the data file, perform the following procedure:

- 1. Plug in a USB keyboard into the computer.
- 1. If in Registration mode, please press the back button on the top left.
- 2. Press "Escape" in attract mode to exit the application back to the desktop.
- 3. Click on wamp64 server icon on task bar, by the clock.
- 4. Select Localhost.
- 5. A website page should autoload with the login page.
  - Username: admin
  - Password: operator
- 6. When the page loads, the user registration data should be visible, shown just like the Lead Generation Web Application Data.
- 7. Click "Download" and you should receive a prompt to "Open, Save, or Cancel."
- 8. Click "Save or Save as" to download the .CSV file.
- 9. The default save folder is This PC > Downloads.
- 10. The most recent file date should be the file saved (scoring-date). This is the CSV data file.

Please follow Department of Defense guidelines for copying the file to another computer. Alternatively, the data file can be opened on the system to be viewed/photographed.

# Troubleshooting

Please see the following table for troubleshooting steps.

| Problem                                  | Possible Solution(s)                                               |                                                                          |  |  |  |
|------------------------------------------|--------------------------------------------------------------------|--------------------------------------------------------------------------|--|--|--|
| Unclear/Staticky Audio                   | Check the connection on the back of the computer.                  |                                                                          |  |  |  |
| No audio                                 | Increase soundbar volume.                                          |                                                                          |  |  |  |
|                                          | Check the power on the soundbar.                                   |                                                                          |  |  |  |
|                                          | Check that the AUX input is selected on the soundbar.              |                                                                          |  |  |  |
| Registration Buttons not                 | Double tap the registration button if a single tap does not        |                                                                          |  |  |  |
| working                                  | progress to the next section.                                      |                                                                          |  |  |  |
| Touch Screen Buttons not                 | May require multiple taps if a single tap does not progress to the |                                                                          |  |  |  |
| working                                  | next section                                                       |                                                                          |  |  |  |
| Not connecting to                        | Ensure Username and Passwords are correct                          |                                                                          |  |  |  |
| WIFI/Server                              | Make sure Wamp64 server is running                                 |                                                                          |  |  |  |
|                                          | Ensure Raydon user is logged in as Windows user                    |                                                                          |  |  |  |
| Depending on Cell Device,                |                                                                    | a notification prior to connecting to web                                |  |  |  |
| when wirelessly                          |                                                                    | tion and select yes. You must receive a                                  |  |  |  |
| connecting to the VR                     | notification to access the                                         | e web server                                                             |  |  |  |
| system, additional steps may be required | 175 40740                                                          | % 1:41 LTE ⊿ <b>2</b> 76%                                                |  |  |  |
| may be required                          | ay be required                                                     |                                                                          |  |  |  |
|                                          | Vocational_System_1 has no internet a *                            | <b>→</b>                                                                 |  |  |  |
|                                          | Tap for options                                                    |                                                                          |  |  |  |
|                                          | Internet                                                           | Internet                                                                 |  |  |  |
|                                          |                                                                    |                                                                          |  |  |  |
|                                          | ✓ T-Mobile Connected / LTE                                         | ∠ T-Mobile 🐯                                                             |  |  |  |
|                                          | Wi-Fi                                                              | Wi-Fi                                                                    |  |  |  |
|                                          | Vocational_System_1  Connected to device. Can't provide internet.  | Vocational_System_1 This network has no internet access. Stay connected? |  |  |  |
|                                          | ▼ CES-GUEST 👸                                                      | Don't ask again for this network                                         |  |  |  |
|                                          |                                                                    | No Yes                                                                   |  |  |  |
|                                          | ▼ CES-1 👶                                                          |                                                                          |  |  |  |
|                                          | ▼ RaydonWIFI 💍                                                     | ▼ RaydonWIFI 🚊                                                           |  |  |  |
|                                          |                                                                    | → A9F1BDF1DAB1NVT4F4F5 9                                                 |  |  |  |
|                                          | + Add network                                                      | ○ Office TV.b                                                            |  |  |  |
|                                          | Network preferences Wi-Fi doesn't turn back on automatically       | + Add network                                                            |  |  |  |
|                                          |                                                                    | Network prefere <del>nces</del>                                          |  |  |  |

RESTRICTED USE
Access Limited to Authorized Personnel

| Welding MIG not working          | <ul> <li>Check Welding hardware is on by checking the switch on the left side of the unit. Make sure the green indicator light is on.</li> <li>Check that MIG is plugged in completely.</li> <li>Check power and USB cables are plugged into the welding hardware.</li> </ul> |
|----------------------------------|----------------------------------------------------------------------------------------------------|
| Registration Buttons not working | <ul> <li>Double tap the registration button if a single tap does not<br/>progress to the next section.</li> </ul>                                                                                                    |

# **Revision Log**

This log identifies parts of this document revised since original issue.

| Revision<br>Original Iss | ue   | Page No. |        | graph No.<br>Iffected | Revision<br>Date<br>12/05/2022 | Document<br>Control No.<br>(ECR & DCN) |
|--------------------------|------|----------|--------|-----------------------|--------------------------------|----------------------------------------|
|                          |      |          |        |                       |                                |                                        |
|                          |      |          |        |                       |                                |                                        |
|                          |      |          |        |                       |                                |                                        |
|                          |      |          |        |                       |                                |                                        |
|                          |      |          |        |                       |                                |                                        |
|                          |      |          |        |                       |                                |                                        |
|                          |      |          |        |                       |                                |                                        |
| *A-A                     | DDEC | M – MO   | DIFIED | D – DELETED           | NOTE: Add                      | l rows as needed.                      |